# FRX850M56

NET IMPRESS AFXシリーズ定義体用 マイコンパック

## 対象マイコン: R5F1076C(RL78/I1A)  $R5F107AC$  (RL78/I1A)

マイコンパック取扱説明書

株式会社DTSインサイト

# 改訂履歴

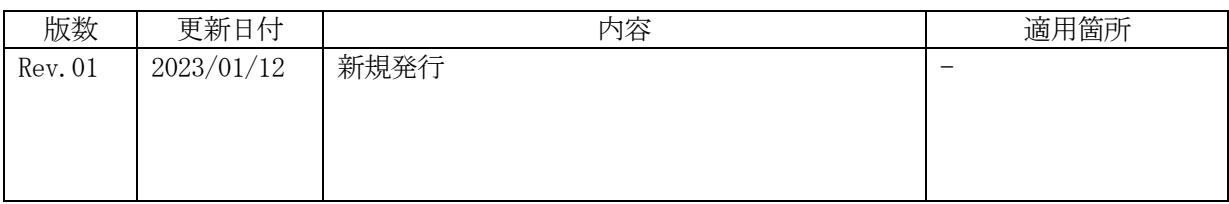

ご利用上の注意

- ① 本製品は弊社NET IMPRESS専用のマイコンパックです。弊社NET IMPRESS 以外ではご使用にならないでください。
- ② 対象マイコンとマイコンパックとの対応を誤って使用すると、ターゲットシステムを 破壊する恐れがあります。本製品のマイコンパックで対象となるマイコンをご確認してから ご使用ください。
- ③ NET IMPRESSは、ターゲットシステムとのインタフェイスIC(NET IMPR ESS内部IC)電源用に数mAの電流をTVccd端子より消費いたします。
- ④ デバイスファンクション又は、ファンクション実行中には、SDカードの脱着は、 行わないでください。実行中に、脱着してしまいますとSDカードを破壊する恐れがあります。

## おことわり

- 1)本書の内容の全部または一部を、無断転載することは禁止されています。
- 2)本書の内容は、改良のため予告なしに変更することがあります。
- 3)本書の内容について、ご不審な点やお気付きの点がございましたらご連絡ください。
- 4)本製品を運用した結果の内容の影響につきましては、3)に関わらず責任を負いかねますので ご了承ください。

© DTS INSIGHT CORPORATION. All Rights Reserved. Printed in Japan

# 目次

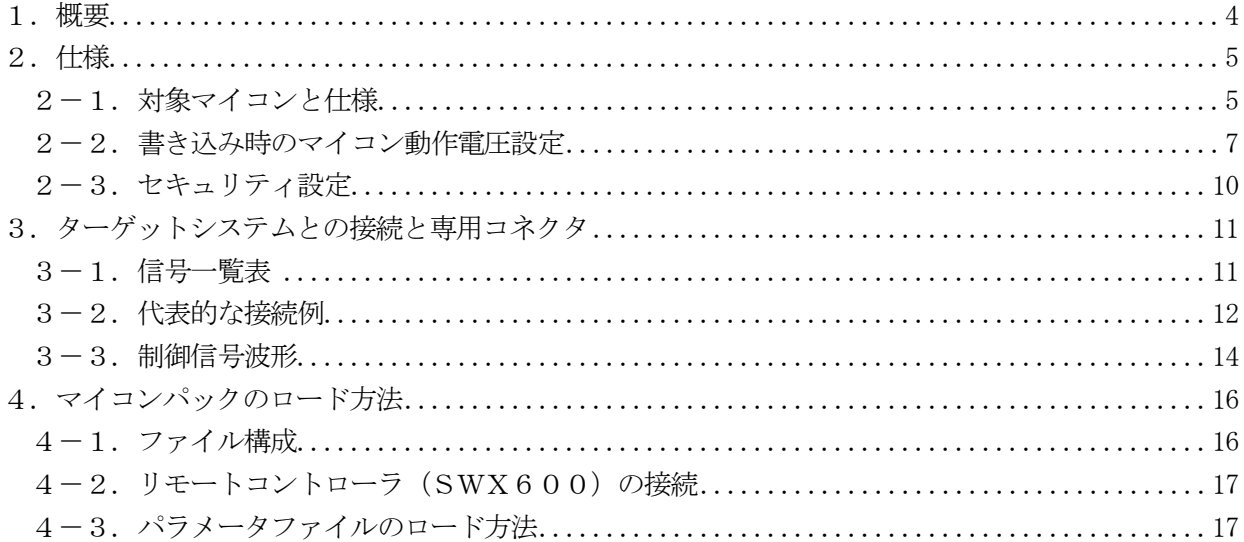

#### 1.概要

FRX850M56は、AFXxxxのNET IMPRESS用の定義体FRX850用のマイコンパ ックとなっており、ルネサスエレクトロニクス社製:R5F1076C,R5F107ACを対象機種 とします。その他のマイコンへの対応については、弊社または代理店へお問い合わせください。 本マイコンパックをご使用頂ける定義体は、下記のとおりになっております。

※ 本マニュアルで記載のあるNET IMPRESSは型名:AFXxxxの本体のことを指します。

【 対応定義体 】 FRX850

#### < ご注意 >

本マイコンパックは、所定の定義体との組み合わせで使用することができます。 所定の定義体以外との組み合わせでは、使用しないで下さい。 マイコンパック取扱説明書には、マイコンパック固有の取り扱い上の注意事項が記されていますので、 ご利用にあたっては、必ず取扱説明書をお読みください。 本マイコンパックを使用するにあたり、SWX600を用います。 マイコンパックのロード方法につきましては、第4章をご参照ください。 尚、ご不明な点がございましたら、弊社または代理店へお問い合わせください。

#### 【 確認事項 】

ご使用になられるマイコンとメモリサイズ、電源仕様などが正しいことを、ご確認ください。 パラメータの値が正しくない場合は、マイコンを破壊する恐れがございますので、 十分に注意してください。

ご不明な点は、弊社または代理店へお問い合わせください。

# 2.仕様

2-1.対象マイコンと仕様

特に記載なき項目は、NET IMPRESS 標準に準じます。

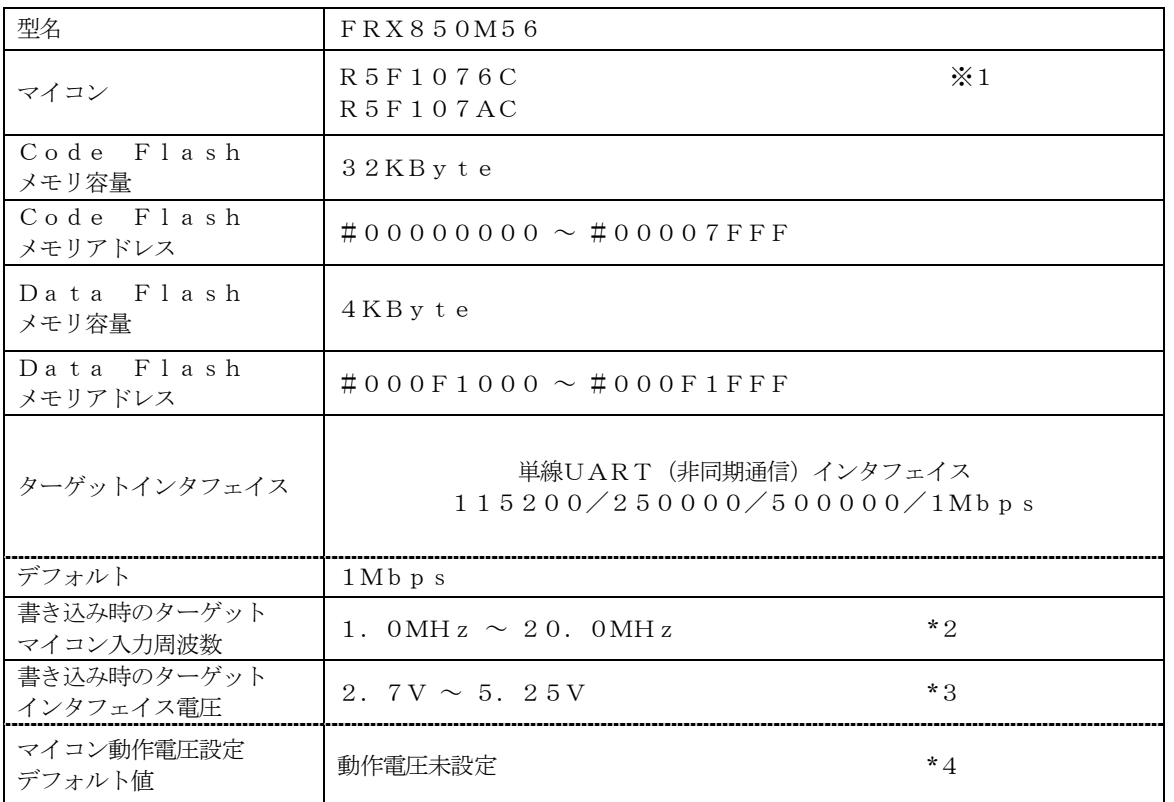

<表2-1 対象マイコンと仕様>

\*1:本マニュアルでは以降まとめて" R5F107xC"として記載します。

\*2:デバイスファンクション時は入力クロックを使用せず内蔵発振器で動作します。

\*3:マイコンの仕様上は2.7Ⅴ~5.5Ⅴで書き込みが可能ですが、ライタの仕様により、

書き込み電圧は2.7V ~ 5.25Vのみ対応となります。

\*4:動作電圧設定については、本マニュアルの「2-2.書き込み時のマイコン動作電圧設定」をご参 照下さい。

※5:本マイコンのCode FlashとData Flashは、以下の様に仮想のアドレスに 変換してバッファメモリに保持します。 マイコンへの書き込み時は、再度アドレスを変換して元のアドレスに戻して書き込みます。

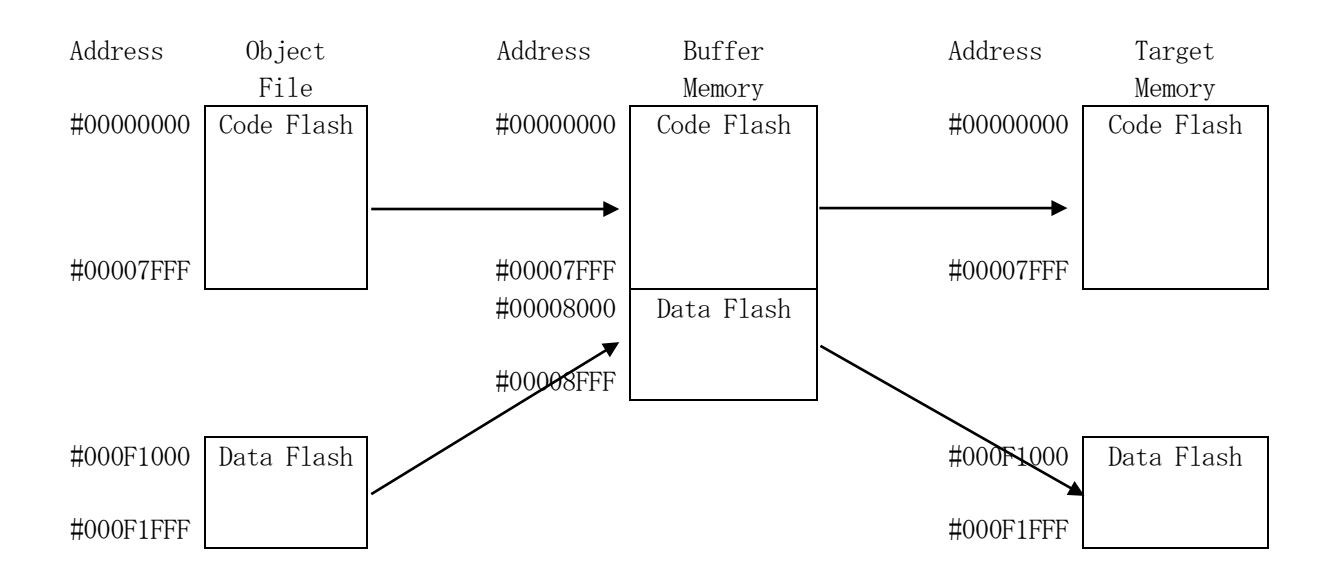

NET IMPRESSのバッファメモリの見え方は以下表のようになります。

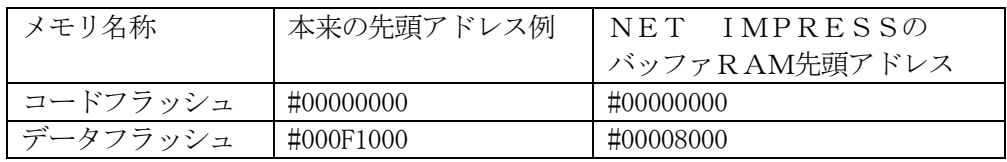

以下の操作を行う場合、アドレスの読み替えに注意が必要です。

- ・ターゲットアドレス及びバッファアドレスのアドレスを指定する場合、バッファメモリのアドレスに 置き換えてください。
- ・エディット機能で表示される(又は指定する)アドレスは、バッファメモリのアドレスに置き換えて ください。

#### 2-2.書き込み時のマイコン動作電圧設定

本マイコンパックを使用してマイコンに書き込みを行う際には、書込み時のマイコン動作電圧を パラメータに設定する必要がございます。

動作電圧値の設定は、Parameter Table 2を使用して設定します。 なお、この設定ウィンドウには、マイコン固有パラメータが設定されています。

#### 指定されているアドレス以外は絶対に変更しないでください。

Parameter Table2のタブを選択しますとPasswordを求められますので "AF200"と入力して下さい。

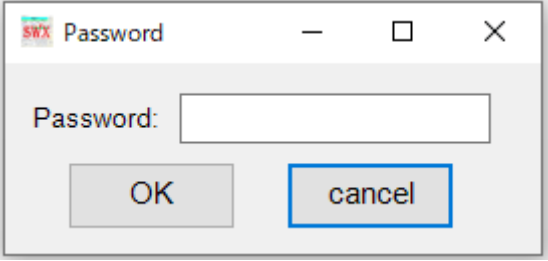

Parameter Table 2 の#143 に、書き込み時のターゲットマイコン動作電圧値を設定してください。 動作電圧値は次のように設定してください。

- ① 書き込み時のターゲットマイコンの動作電圧を小数第 1 位まで求めます。 (小数第 2 位は切り捨て。)
- ② 0.1[V]を 1 として、設定値を計算します。
- ③ ②で求めた値を 16 進数でパラメータに設定します。

#### 例)書き込み時の動作電圧が 5.01[V]の場合

小数第 2 位を切り捨て、5.0[V]とします。5.0[V]を②に従って計算すると、10 進数で 50 となりますので、パラメータには 50 を 16 進数で表現した "32" を設定します。

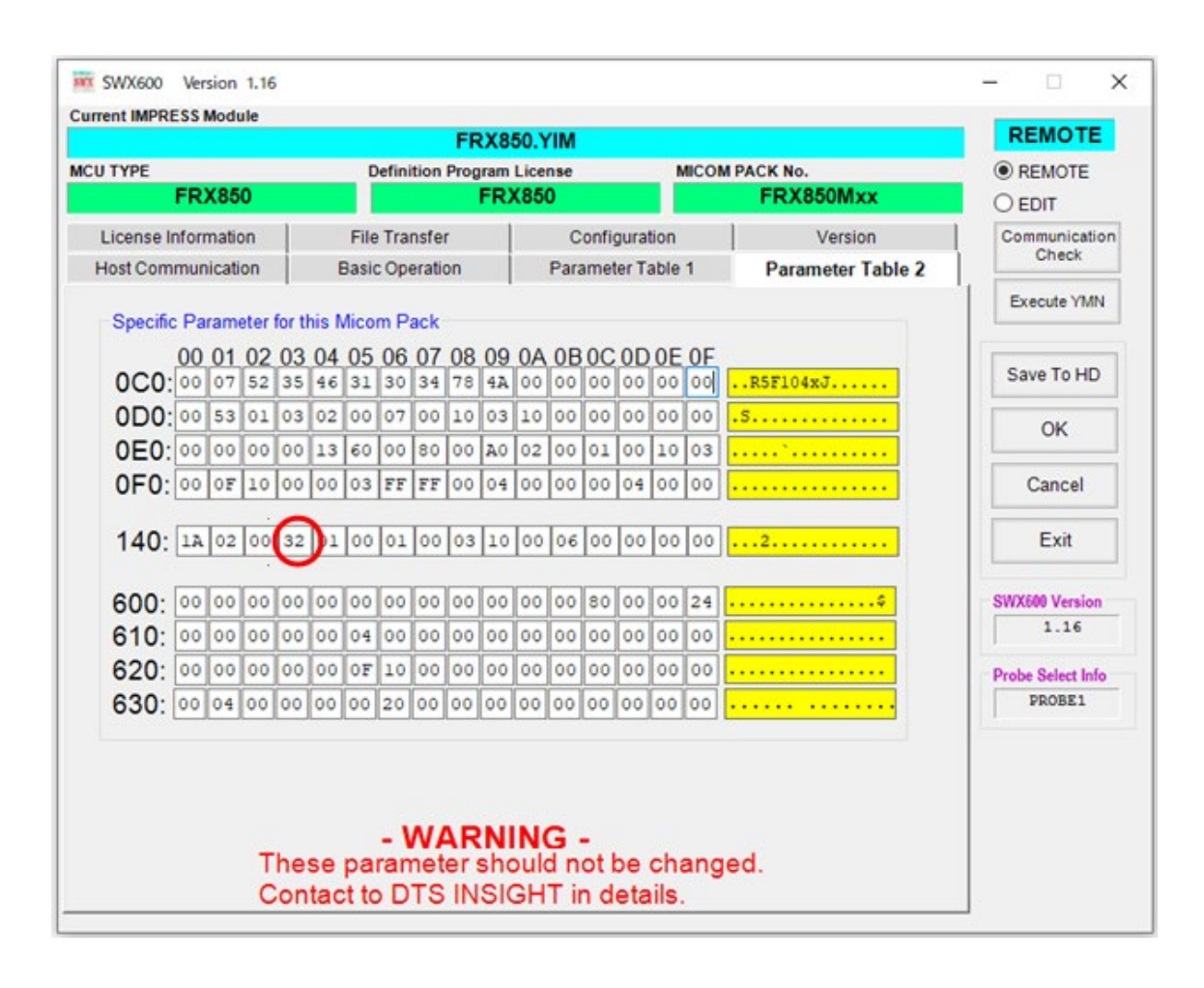

設定変更後は、他のウィンドウに移る前に必ず OK ボタンを押してください。 OK ボタンが押されなければ、パラメータは反映されません。

## 【注 意】

- ・書き込み時のマイコン動作電圧の設定を行わずに書き込みを行おうとした場合、 デバイスファンクションはエラー終了します。
- ・書き込み時のマイコン動作電圧とパラメータの動作電圧設定値が一致していない状態で書き込み を行った場合の動作は保証致しません。例え書き込みが正常終了した場合でも、書き込まれた データは正しくない可能性があります。マイコンへの書き込み実行前には、パラメータの動作電圧 設定値が書き込み時のマイコン動作電圧と一致していることを必ず確認してください。

(なお、書き込み開始時のマイコン動作電圧をTVccd端子で測定した値と、パラメータの動作 電圧設定値との間に大きな差がある場合、デバイスファンクションはエラー終了します。)

#### 2-3.セキュリティ設定

本マイコンパックが対象とするマイコンには、内蔵フラッシュROMの不正な書き換え等を禁止する ためのセキュリティ設定が存在します。本マイコンパックでは、YDDファイル内に記述された特定の データをセキュリティデータとしてマイコンに設定することが可能です。セキュリティデータの一覧と デフォルト値を下表に示します。セキュリティ設定の詳細につきましては、FRX850定義体 マニュアルをご参照下さい。

| 名称        | YDDファイル内の  | データサイズ | デフォルト値 |
|-----------|------------|--------|--------|
|           | アドレス       |        |        |
| セキュリティフラグ | 0x00000000 | 1バイト   | 0xFF   |
|           |            |        |        |
| ブートクラスタ   | 0x00000004 | 1バイト   | 0x03   |
| 最終ブロック    |            |        |        |
| フラッシュシールド | 0x00000008 | 2バイト   | 0x0000 |
| ウインドウ     |            |        |        |
| 開始ブロック    |            |        |        |
| フラッシュシールド | 0x0000000C | 2バイト   | 0x001F |
| ウインドウ     |            |        |        |
| 終了ブロック    |            |        |        |

<表2-2 セキュリティ設定一覧>

マイコンに書き込みを行う際には、お客様が設定したい値をYDDファイルに設定し直してください。 なお、上記 4 項目のセキュリティ設定は、YDDファイル内に全て記述してください。記述していない 項目がある場合、デバイスファンクションがエラー終了しますのでご注意下さい。

# 3.ターゲットシステムとの接続と専用コネクタ

3-1.信号一覧表

本マイコンパックをご利用いただいた場合のターゲットプローブコネクタ端の信号表を表3-1に示し ます。

| マイコン信号名    | NET IMPRESSの標準信号名 |                |          | マイコン信号名      |                      |
|------------|-------------------|----------------|----------|--------------|----------------------|
|            | TCK               | $\mathbf{1}$   | 14       | GND          | VSS                  |
| TOOL0      | TTXD              | $\overline{2}$ | 15       | <b>GND</b>   | <b>VSS</b>           |
|            | TRXD              | 3              | 16       | $\rm{G\,ND}$ | VSS                  |
|            | TBUSY             | $\overline{4}$ | (17)     | GND          | VSS                  |
|            | TAUX              | 5              | (18)     | GND          | <b>VSS</b>           |
|            | TAUX <sub>2</sub> | 6              | 19       | GND          | VSS                  |
|            | TAUX <sub>3</sub> | $\overline{7}$ | $(2\;0)$ | GND          | <b>VSS</b>           |
|            | TAUX4             | 8              | 21       | TMODE        |                      |
|            | <b>VCC</b>        | 9              | $(2\;2)$ | GND          | VSS                  |
| マルチプレクサ用信号 | $\angle TICS$     | (10)           | (23)     | $\n  <$ TRES | /RESET               |
| VSS        | GND               | (11)           | (24)     | <b>WDT</b>   | ウォッチト゛ック゛ ハ゜ルス<br>信号 |
| VSS        | GND               | $(1\ 2)$       | (25)     | TVccd        | <b>VDD</b>           |
|            | PROBE<br>SELECT   | 13             |          |              |                      |

表3-1 単線UART接続時のターゲットプローブ信号表

- 1. は、必ず接続頂く信号線です。
- 2. ( )は、必要な時のみ接続してください。
- 3. も()も印のない信号線はターゲットシステムの回路には接続しないでください。 詳細については、弊社サポートセンタにお問い合わせください。
- 4.各信号線のインタフェイス回路については、プログラマ本体の『Instruction Manual』をご覧下さい。

3-2.代表的な接続例

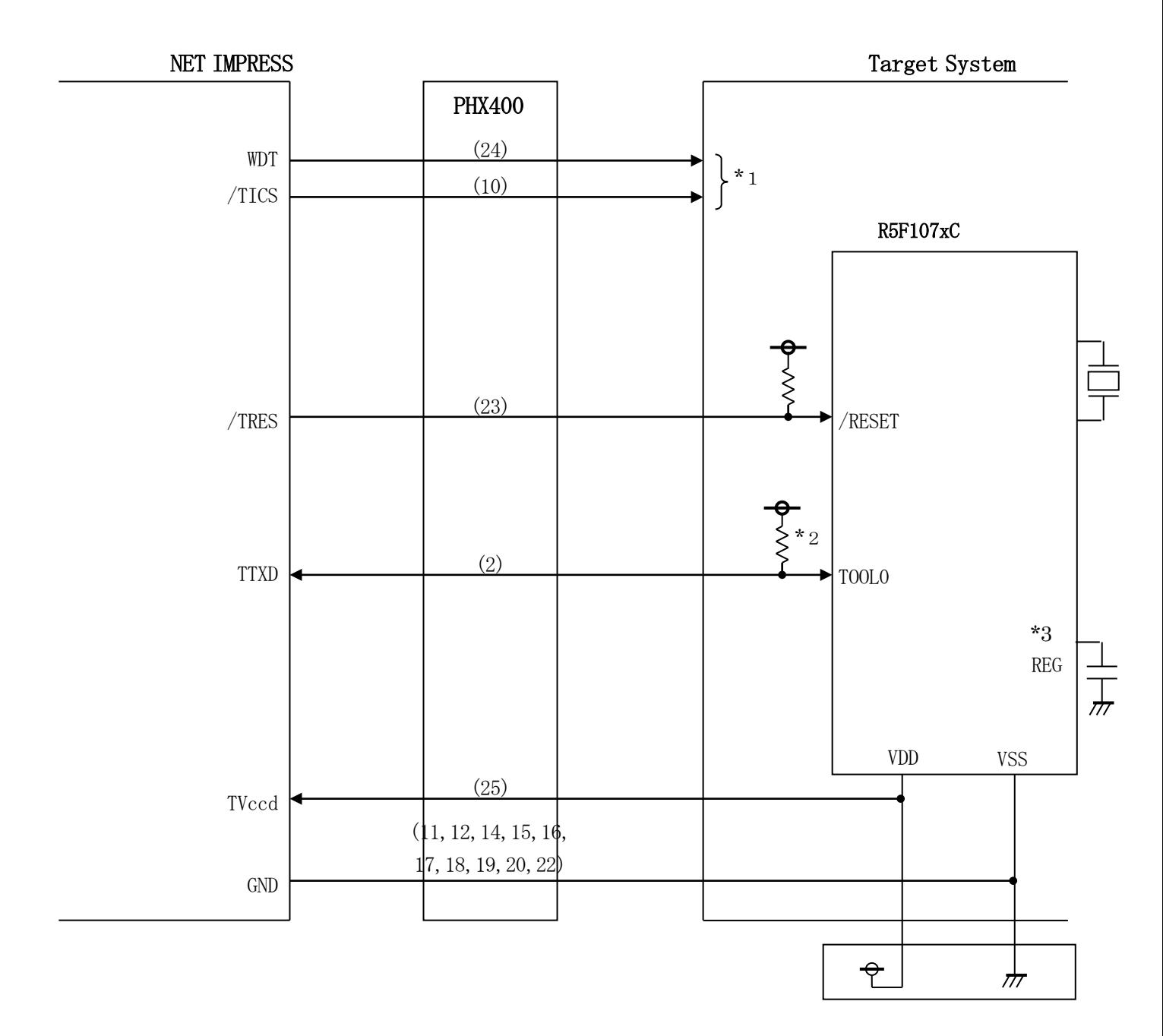

図 3-1 ターゲットシステムとの接続例(単線UART)

- \*1 オプション機能です。
- \*2 ターゲット上でプルアップして下さい。プルアップ抵抗値は、マイコンのマニュアル、 ライタとターゲットの回路構成、通信波形等をご確認のうえ、決定してください。
- \*3 端子が存在するマイコンのみ処理してください。
- ① "書き込みモード信号"など一部の書き込みに使用する信号がユーザシステムとの共用端子に定義 されている場合には、それらの信号のマルチプレクス回路をユーザシステムに実装してください。 /TICS信号は、NET IMPRESSのデバイスファンクション実行時にだけアサートされる 信号です。 この信号によって共用端子に実装される信号切り替えを行います。 マルチプレクス回路をユーザターゲットシステムにいれていただくことにより、/TICSが ネゲートされている時(デバイスファンクションを実行していない時)にNET IMPRESSが 接続されていない(コネクタを外した)状態と同一の条件をつくることができます。 書き込み制御に使われるこれらの信号が、フラッシュマイコンから制御用専用信号線として定義 されるターゲットシステムでは、マルチプレクス回路は不要です。
- ② WDT信号端子には、WDT Periodで設定されたクロック信号がNET IMPRESS より出力されます。(常時出力)(オープンコレクタ出力) フラッシュメモリ書き込み中に、所定のクロック信号が必要なユーザ回路へ接続しご利用ください。
- ③ NET IMPRESSでは、標準プローブ中に/TRES信号を設けてあります。 /TRES信号は、ターゲットシステム内でワイヤードオアをとり、マイコンの/RESET端子 に接続して頂けるよう、オープンコレクタ出力の信号としています。

## 3-3.制御信号波形

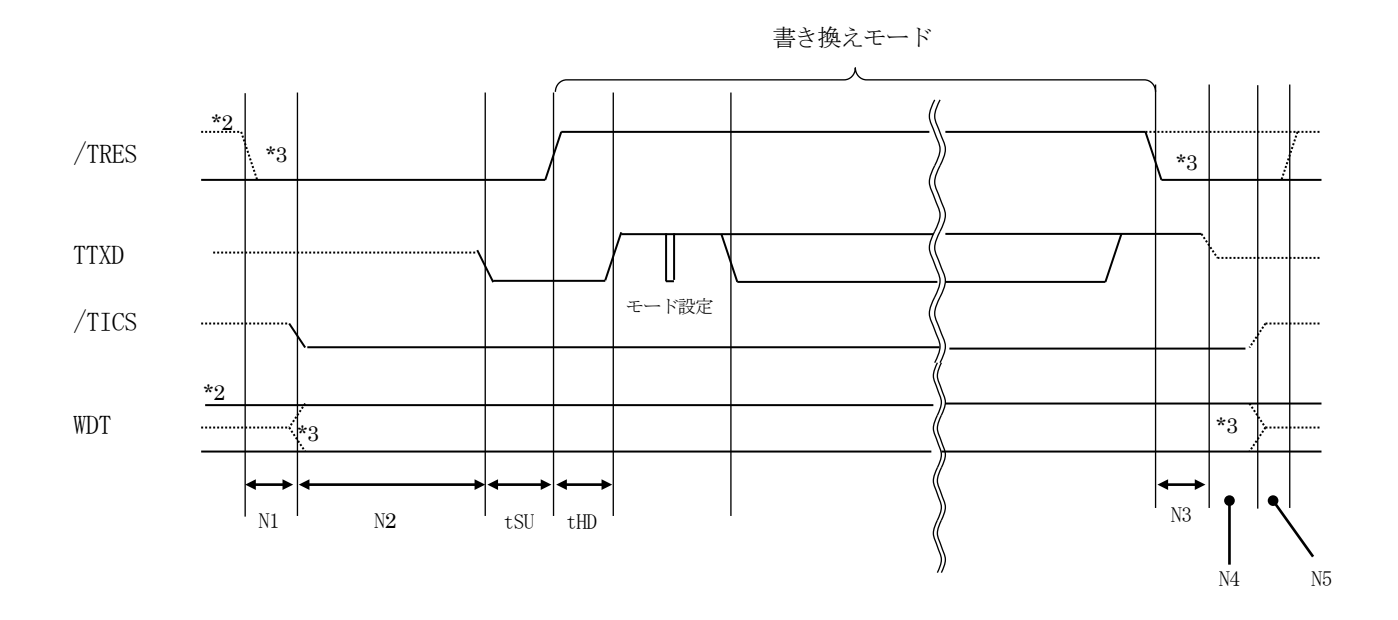

|                |                  | ライタ仕様    |
|----------------|------------------|----------|
| N1             | 50 <sub>ms</sub> | (min)    |
| N2             | 110ms            | (min)    |
| N3             | 60ms             | (min)    |
| N <sub>4</sub> | 60ms             | (min)    |
| N <sub>5</sub> | 50 <sub>ms</sub> | (min)    |
| tSU            | 5ms              | (min)    |
| tHD            | 10ms             | $(\min)$ |

<sup>\*1: &</sup>quot;.................................. " は、HiZ を示します。

\*2: /TRES と WDT はオープンコレクタ出力です。

\*3: オプション機能

#### 【動作手順】

- ① フラッシュプログラマの電源投入後、ターゲットシステムの電源を入れてください。 プログラマは電源投入直後から/TRESをアサートし、WDT信号の出力を開始します。
- ② デバイスファンクションの実行によって/TICSがアサートされ、フラッシュプログラム用の 通信チャネルがターゲットシステム上でフラッシュプログラマ側に接続されます。 (フラッシュプログラム用の通信チャネル及び、関連信号が他のユーザ回路から独立して常時 フラッシュプログラマに専有されるシステムでは、本信号による信号切り替えは必要ありません)
- ③ マイコンのプログラミングモードが起動され、規定の通信回線を使ってNET IMPRESS との通信を始めます。通信は、あらかじめ設定されている通信条件で行います。
- ④ デバイスファンクション終了後、/TICSをネゲートします。 デバイスファンクション非実行中は/TRESは常にアサートし、WDT信号は常時出力します。

4.マイコンパックのロード方法

4-1.ファイル構成

本マイコンパックをご利用いただくにあたって、事前に以下のファイルをご用意ください。 弊社提供ファイル

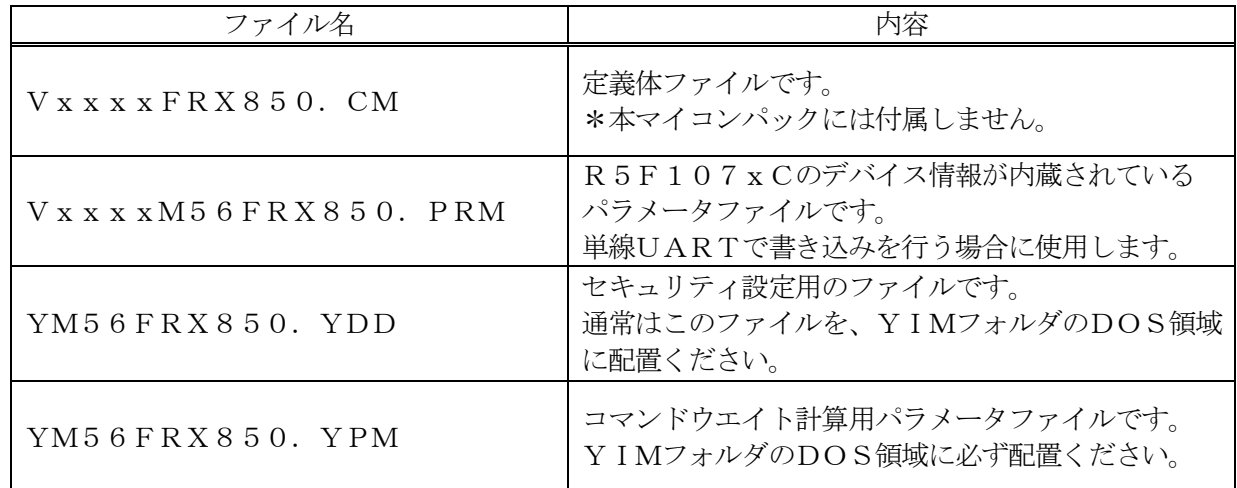

 ファイル名「Vxxxx~~」のxxxxがバージョンを示します。 各ファイルは予告無くバージョンが上がる場合があります。

お客様にご用意いただくファイル

| ファイル名         |                                                                        |
|---------------|------------------------------------------------------------------------|
| Object. x x x | 書き込み用のオブジェクトファイルです。                                                    |
| Object. YSM   | │バッファメモリ不正変化検出用のファイルです。<br>│詳細はNET IMPRESSのインストラクション<br>マニュアルをご参照ください。 |

4-2. リモートコントローラ (SWX600)の接続

接続方法については NETIMPRESS avant Flash Programmer スタートアップマニュアルの 「3.2.2.PCとの接続(SWX600:リモートコントローラ設定)」を参照ください。

4-3.パラメータファイルのロード方法

ロード方法については NETIMPRESS avant Flash Programmer スタートアップマニュアルの 「4.4.2.パラメータファイルのロード」を参照ください。